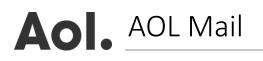

- 1. Click on 'Contacts' located in the left toolbar
- 2. Choose 'New Contact'
- Add '<u>newsletter@</u>email.restaurantonline.co.uk' to the 'Email' text box field and any other additional

information you wish to enter

4. Click 'Add Contact' to save